2022.7 CAS SciFindern新增功能与使用技巧

- **✓ CAS 词库 (CAS Lexicon) (P1-8)**
- 结果页面新增 Combine 图标 (P8-12)
- 反应结果集中的反应式再编辑 (P13-14)
- 通过元素来筛选物质检索结果 (P15-16)
- ✔ 根据出版日期来排序反应结果 (17-18)

## CAS SciFindern 使用技巧|CAS 词库(CAS Lexicon)

CAS Lexicon Query Builder 让用户可以在 CAS 总的词库层级中浏览 CAS 科学家标引的概念词 (Concepts) 和物质, 并建立用于检索文献的检索式(建立的检索式中最多可使用 1000 个 词)。

1. 在 CAS SciFinder<sup>n</sup>主界面,选择左侧 References,点击位于页面中间的 Launch CAS Lexicon 即可打开 CAS 词库。

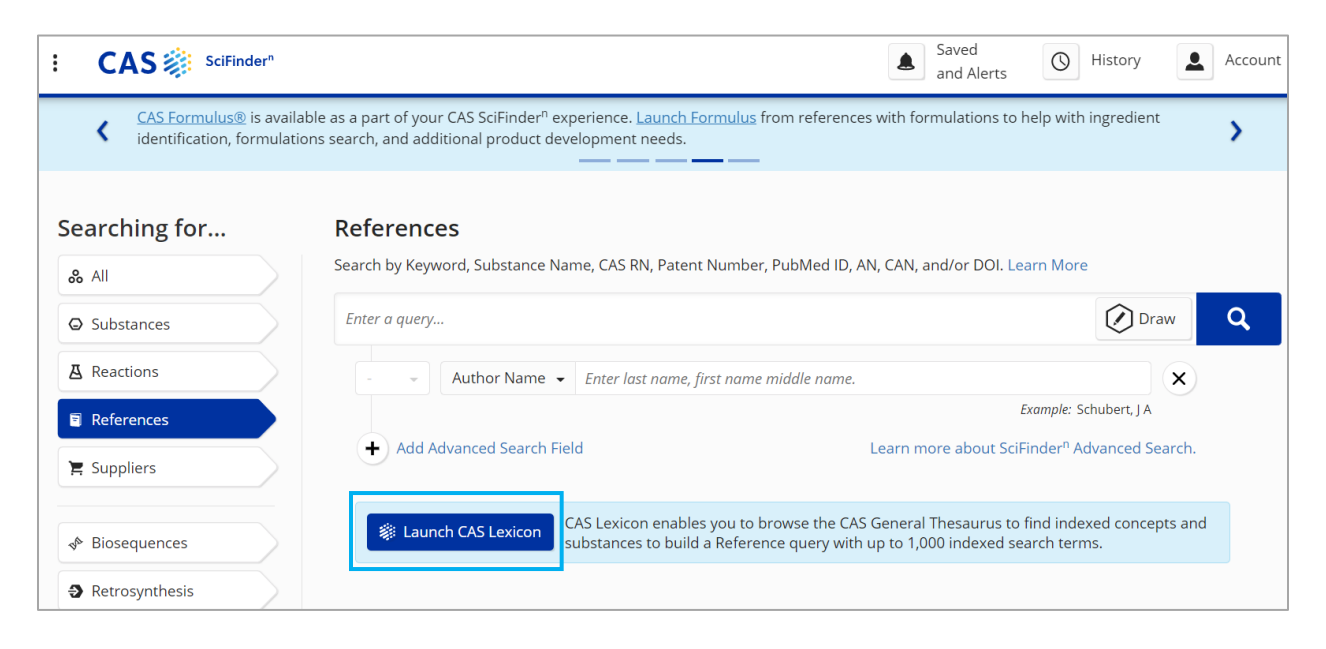

### 2. 在打开的页面输入框中输入感兴趣的词语,例如 CDK inhibit。输入词语后,页面将展示提示 词,可根据需要来参考选用,例如 CDK inhibitor。

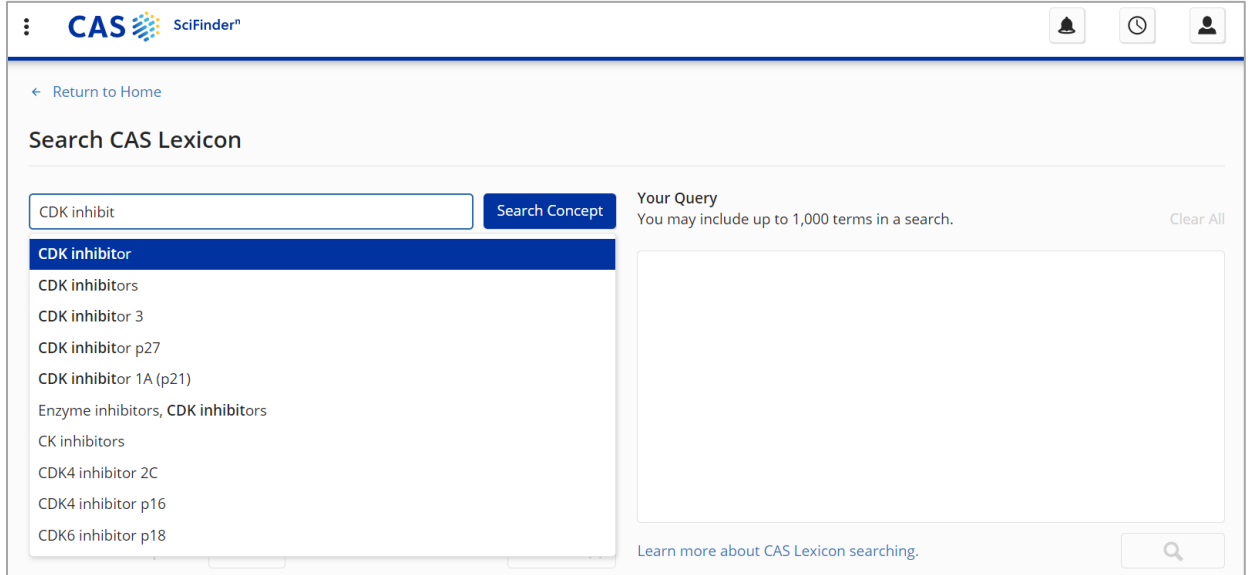

3. 点击输入框右侧 Search Concept, CAS SciFinder<sup>n</sup>将提供多个与目标词语相近的词语供选择, 选择其中一个概念词(concept)即可展开词库层级(如,选择 cyclin-dependent kinase inhibitors)。

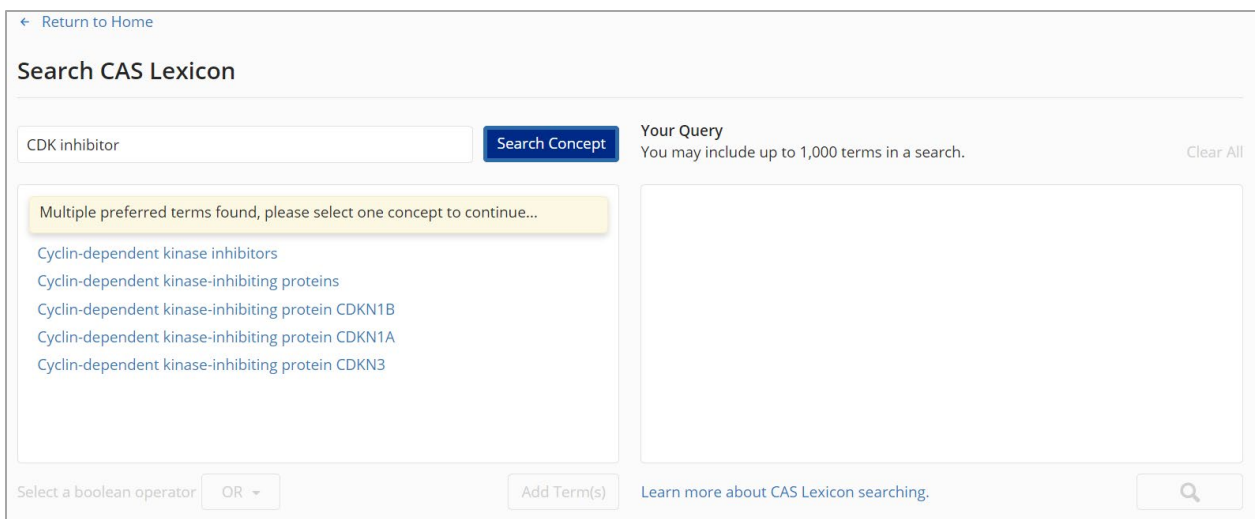

4. 在 Preferred Term 下方呈现其同义词, 点击 view all synonyms, 即可查看其所有的同义词。

点击下面的 Add Terms,可将选中的所有同义词加入右侧 Your Query 检索式构建栏中。

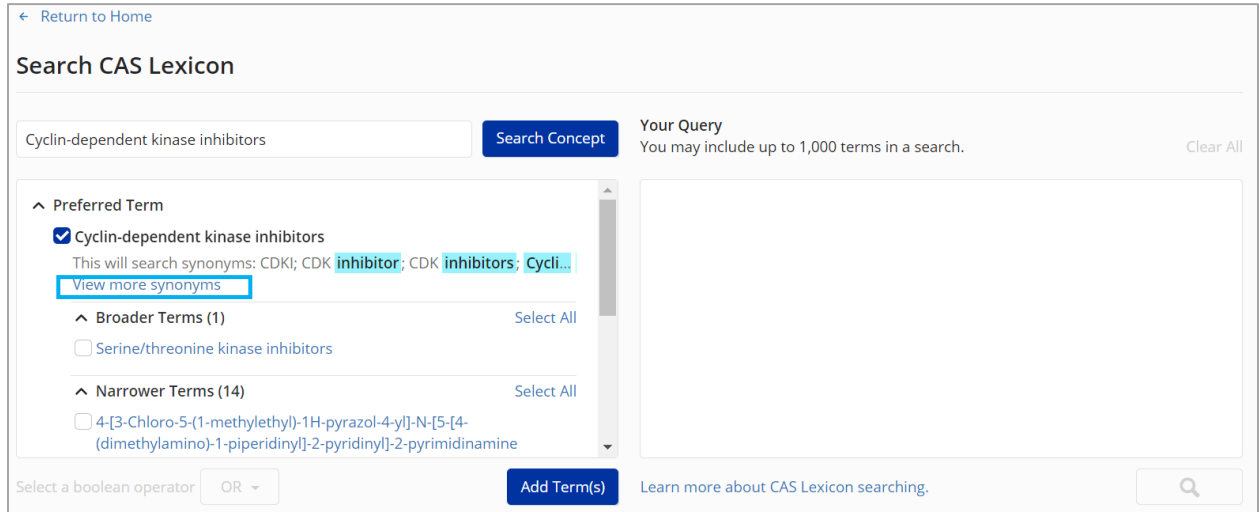

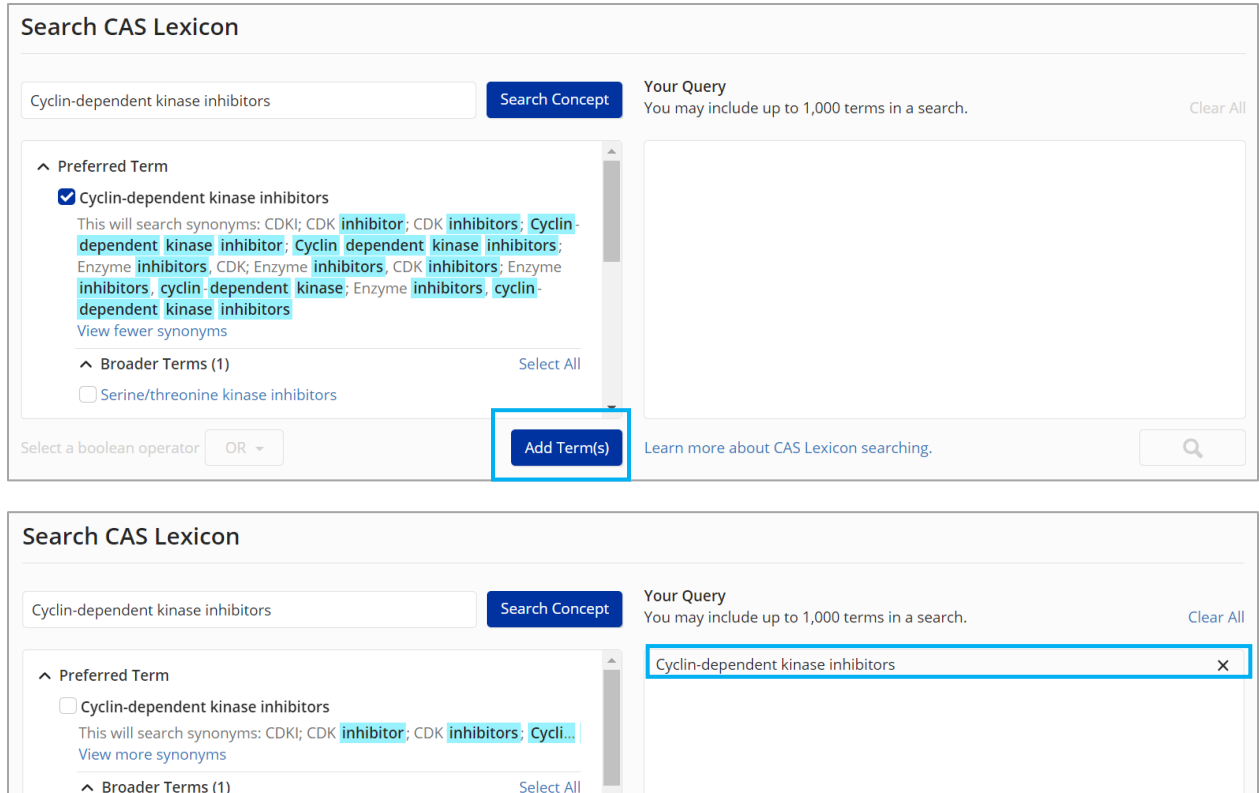

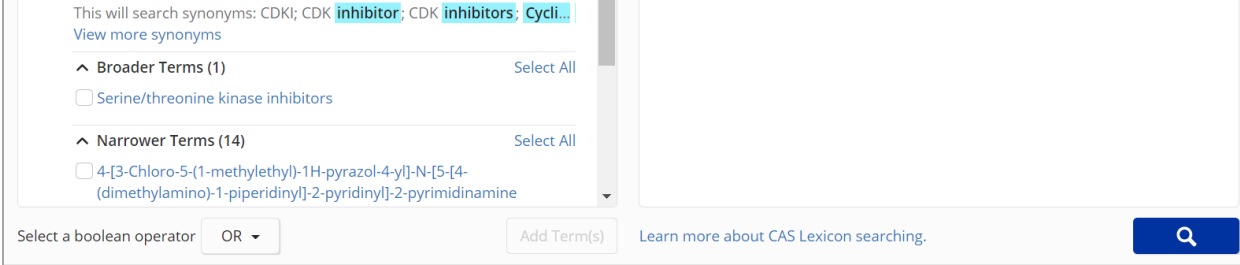

5. 左侧词库层级中,还包括 Broader Terms, Narrower Terms 和 Related Terms。

每一个层级的词或物质都可以被选中,添加至右侧的 Your Query 检索式中。

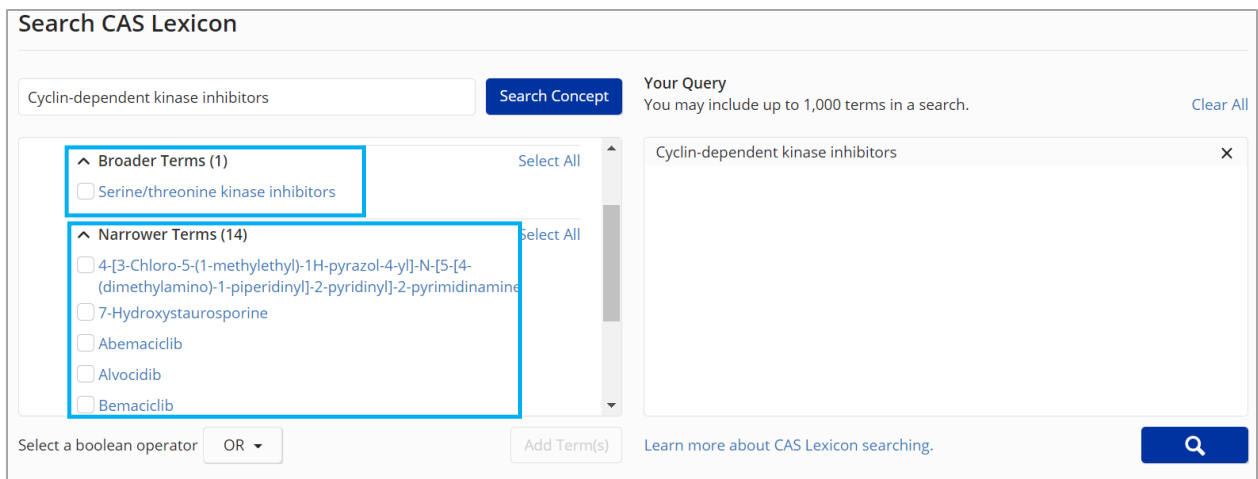

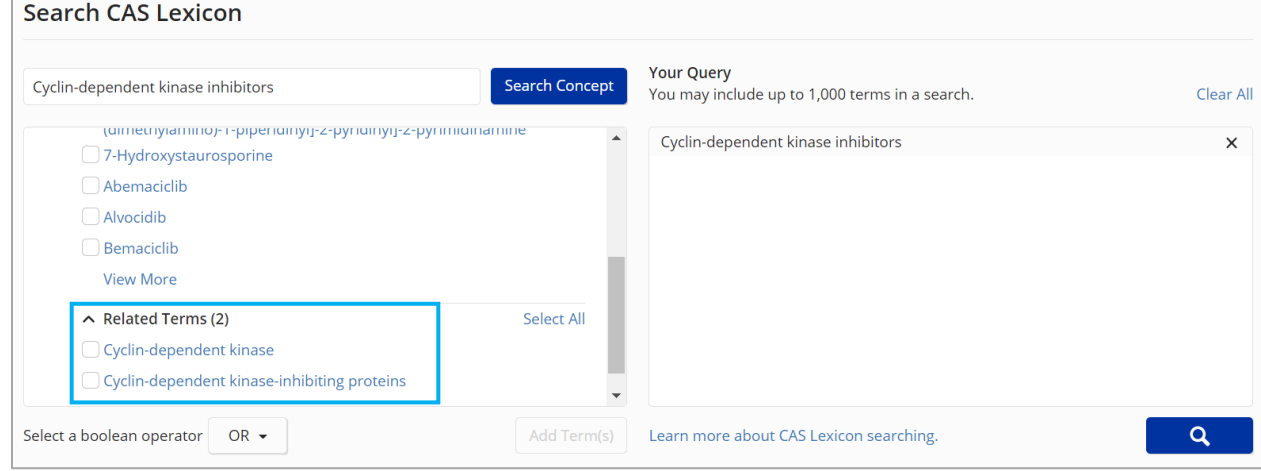

6. 例如下面的示范:

- (1)点击 Narrower Terms 右侧的 Select All,全部选中。
- (2) 并在左下角 Select a boolean operator 处选择布尔逻辑运算符 (OR, AND, NOT), 例如
- OR, 然后点击 Add Terms。

(3)这样,右侧 Your Query 栏就会将 preferred terms 和其同义词与 narrower terms 通过逻辑 符 OR 构建了检索式。

(4)点击右下角的放大镜按钮,即可进行文献检索。

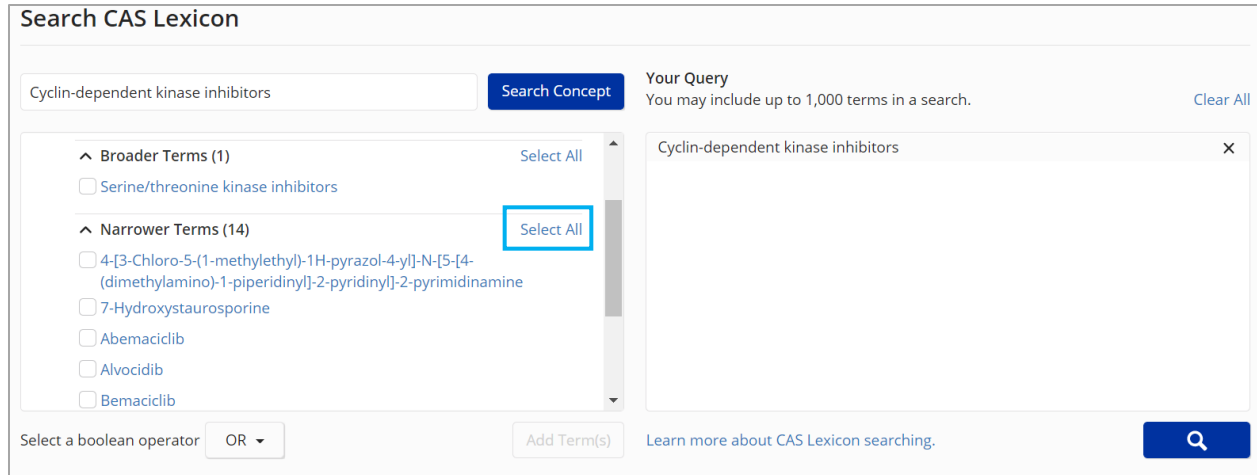

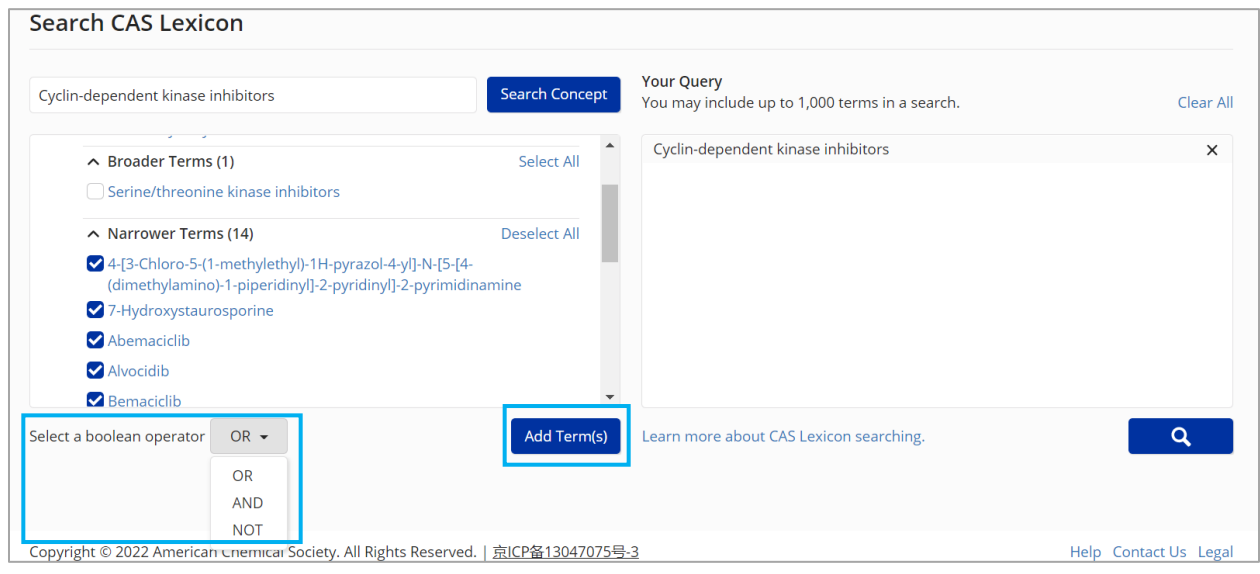

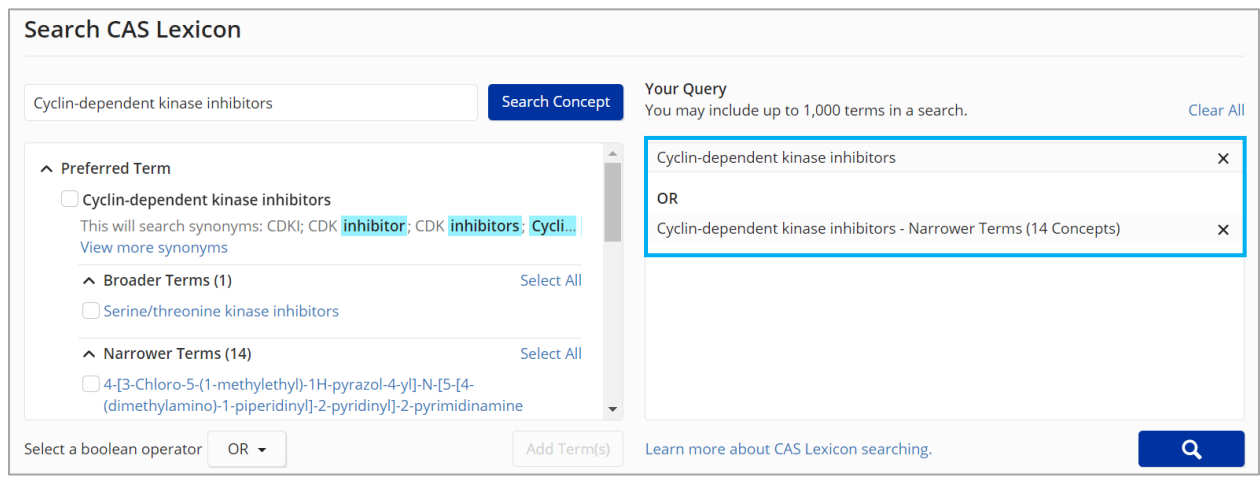

### 7. 获得通过 CAS Lexicon Terms 检索的文献结果。

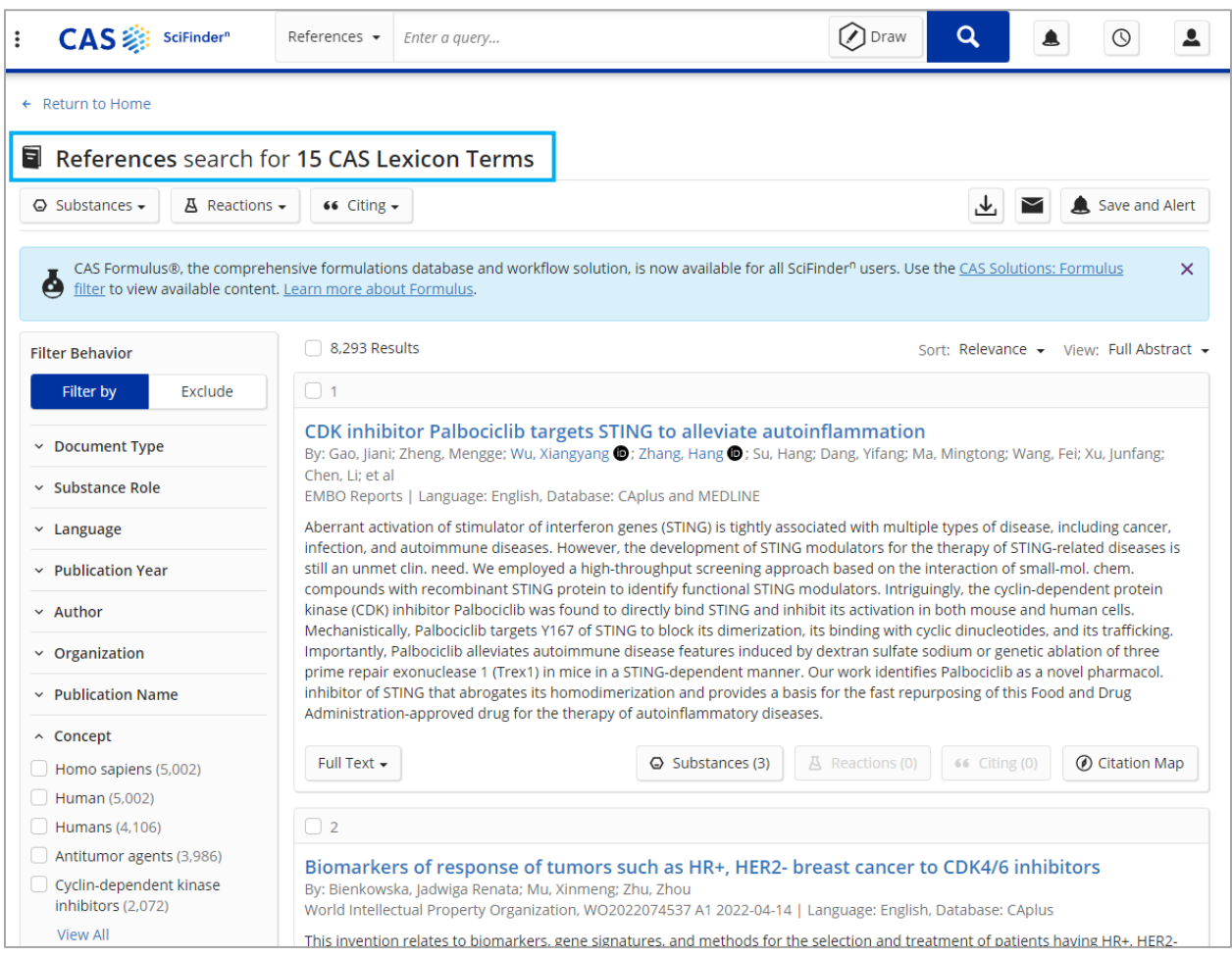

7. 在 CAS SciFinder<sup>n</sup> 主界面下方 Recent Search History 处, 会呈现这条通过 CAS Lexicon 进行文 献检索的记录,并显示检索词和逻辑符。可以点击 Rerun Search,进行刷新检索;也可点击 Edit Search, 编辑检索式后再进行检索。

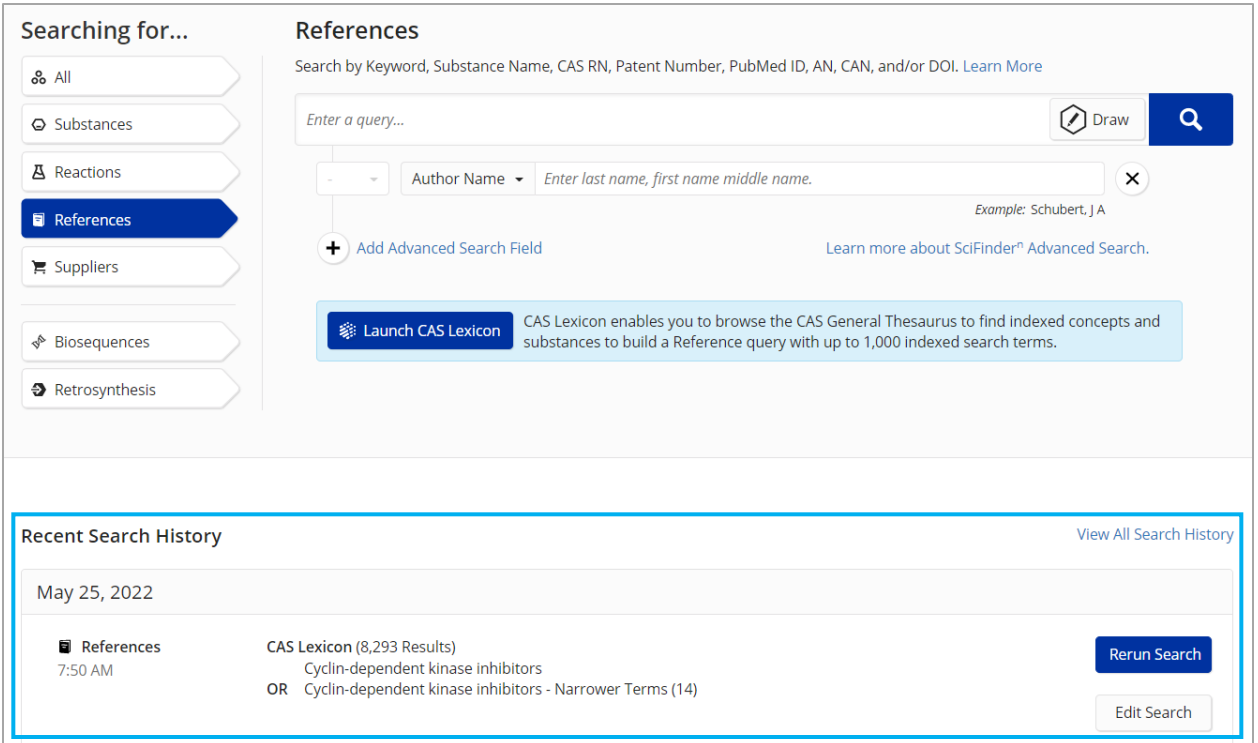

# CAS SciFinder<sup>n</sup> 使用技巧 结果页面新增 Combine 图标

在 CAS SciFindern检索结果页面,新增 Combine 图标。可直接将当前页面的检索结果和同类型 的历史保存结果进行 Combine 逻辑处理(包括合并、取交集和排除)。

1. 在 CAS SciFinder<sup>n</sup>检索结果界面(包括文献、物质和反应检索结果),点击右上角 $\overline{\text{(20)}}$ ,即可 将当前界面中的检索结果与同类型的历史保存结果进行 Combine(包括合并、取交集和排除)。

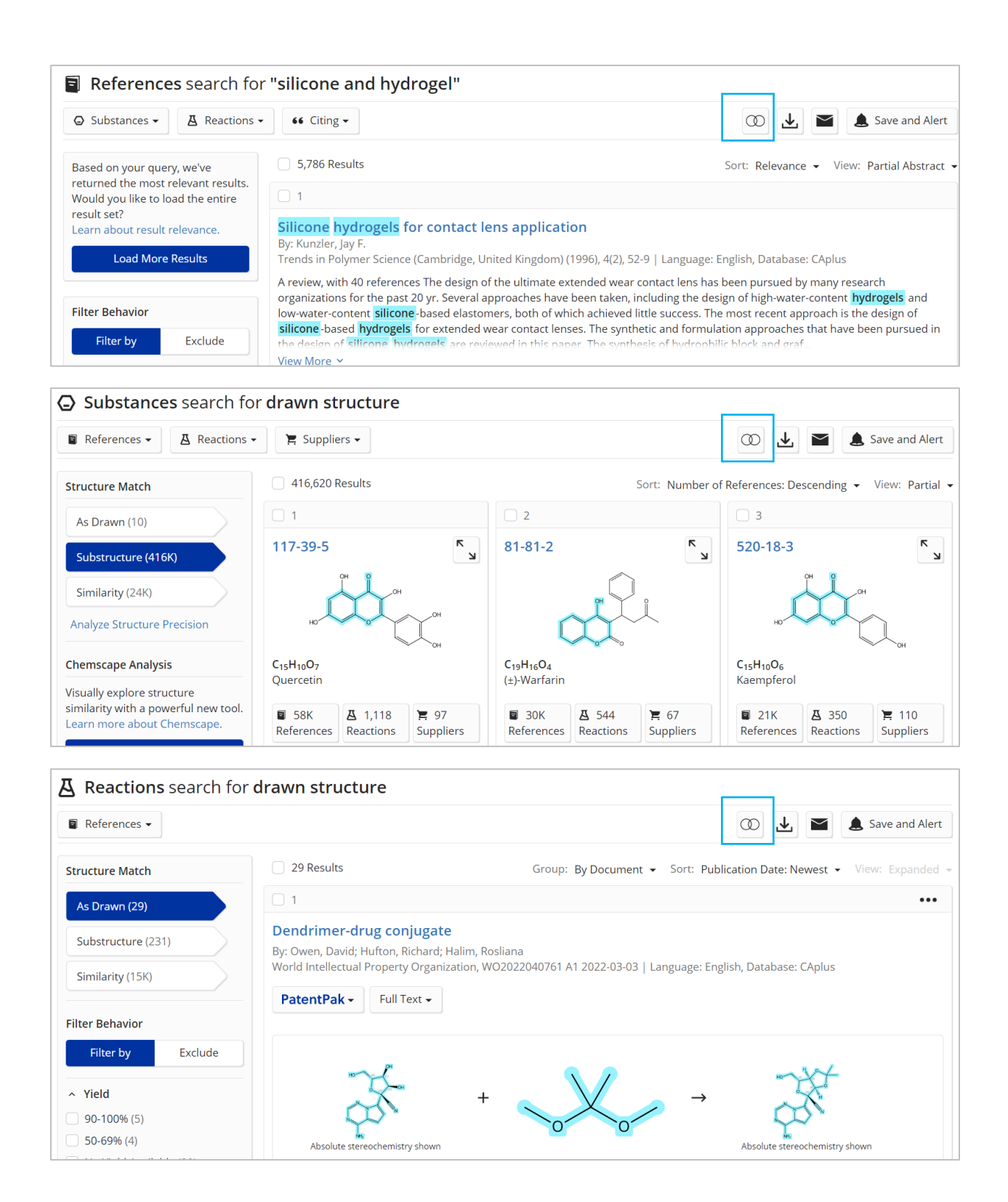

2. 以文献结果集的 Combine 为例。在弹出窗口中,根据需要点击 Add (合并)、Intersect (取 交集)或 Subtract(排除)下面的 Select, 即可开始多个结果集的 Combine 逻辑处理。

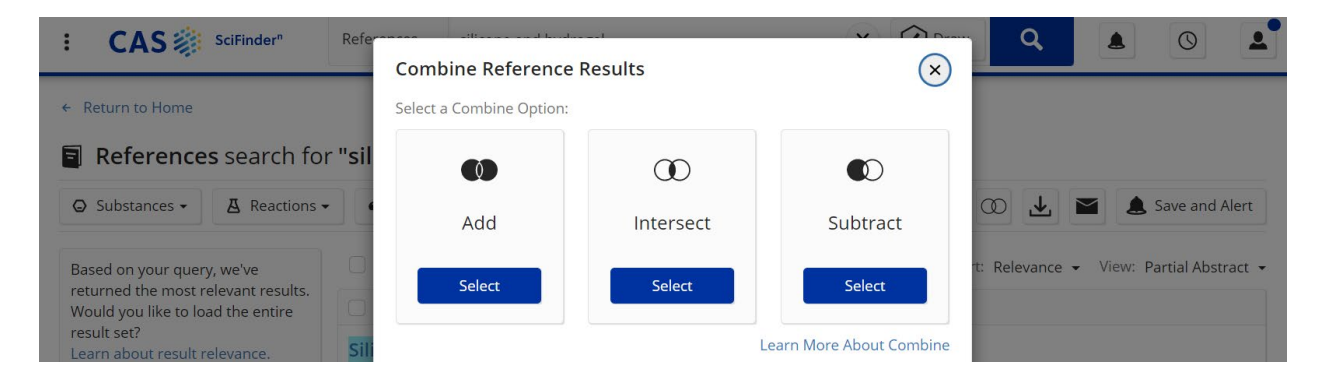

3. 如果选择 Add 或 Intersect,最多可以在历史保存的结果中选择四项结果进行合并或取交集。选 择完毕后,点击窗口左下角 View Results 后,就可以看到 Combine 后的结果集。

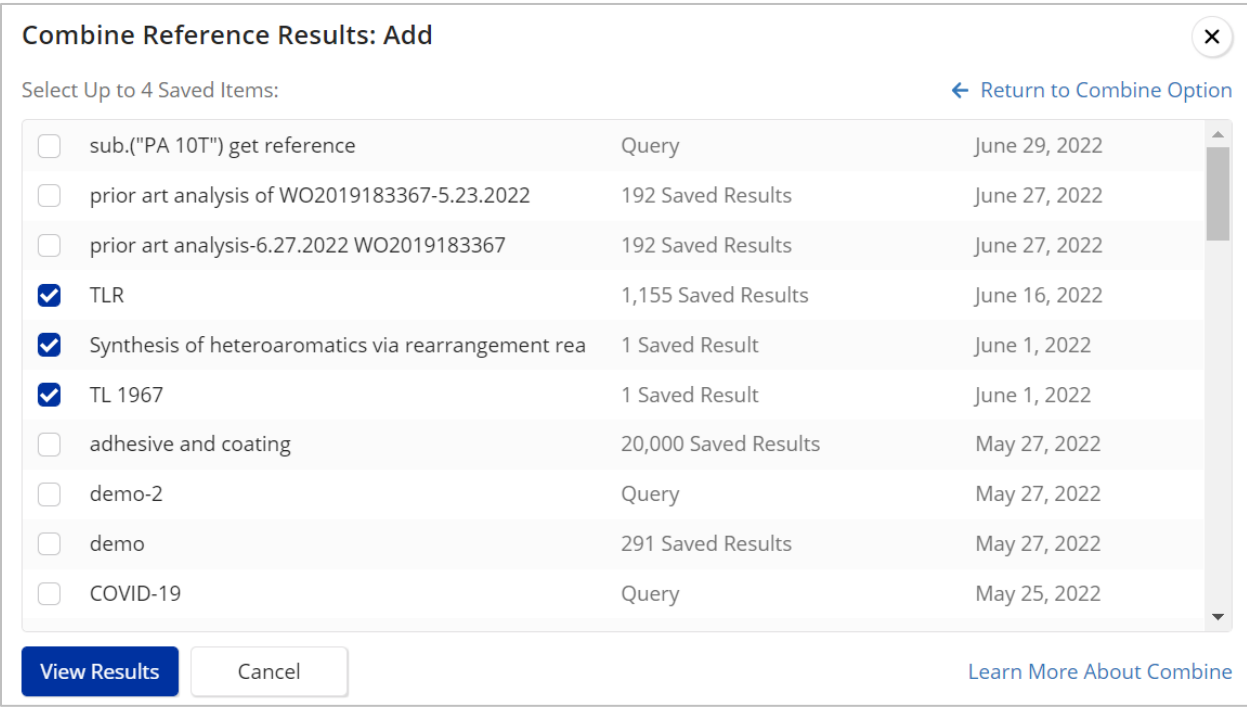

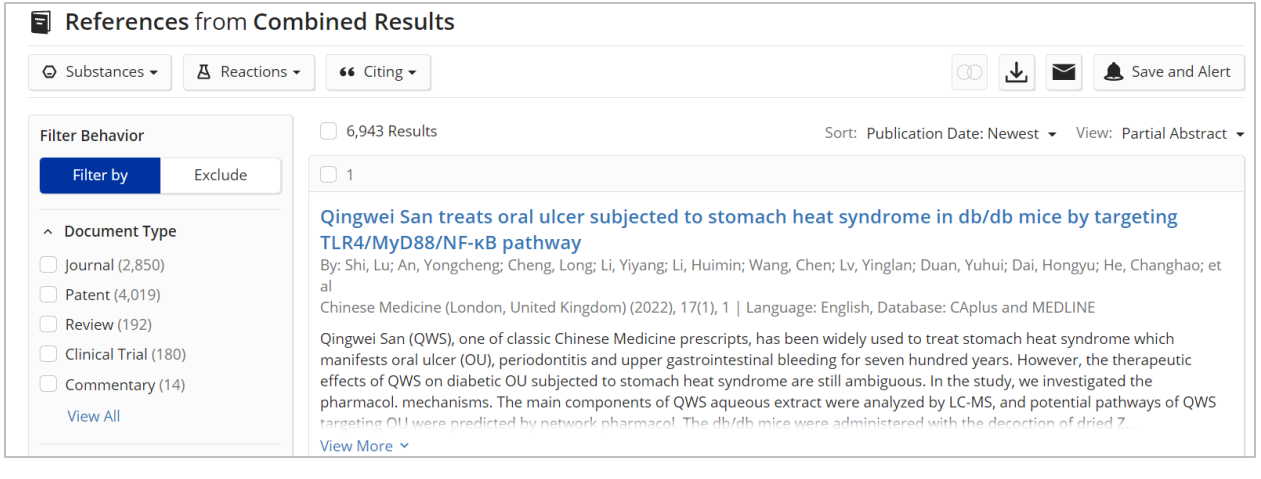

#### **Combine Reference Results: Intersect**

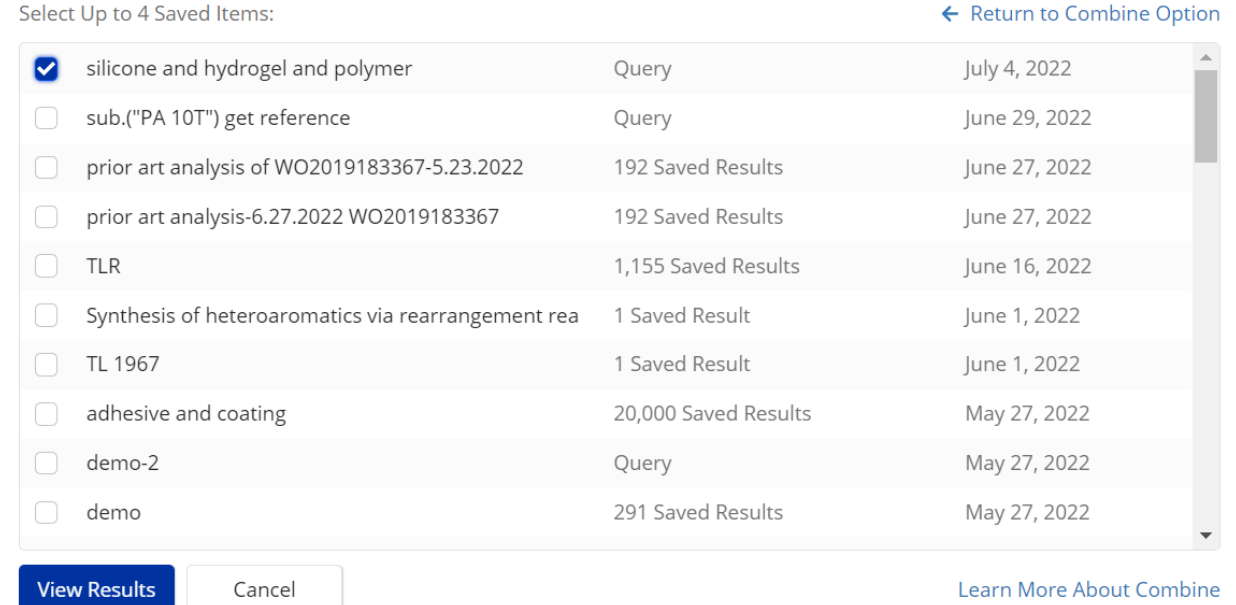

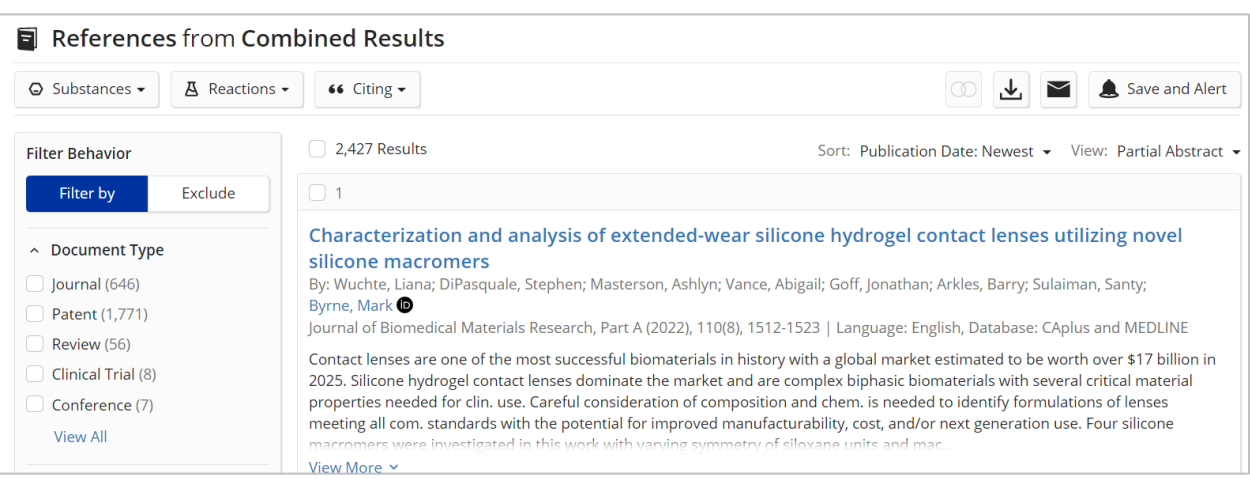

 $\mathbf{x})$ 

4. 如果选择 Subtract, 注意需要扣除的是当前界面显示的结果还是选中的历史保存结果。

(1) 选择窗口左下角的 Subtract the selected saved item from the current answer set, 表示需 要将选中的这项历史保存结果从当前界面显示的结果中扣除。

(2) 选择窗口右下角的 Subtract the current answer set from the selected saved item, 表示需 要将当前界面显示的结果从选中的历史保存结果中扣除。

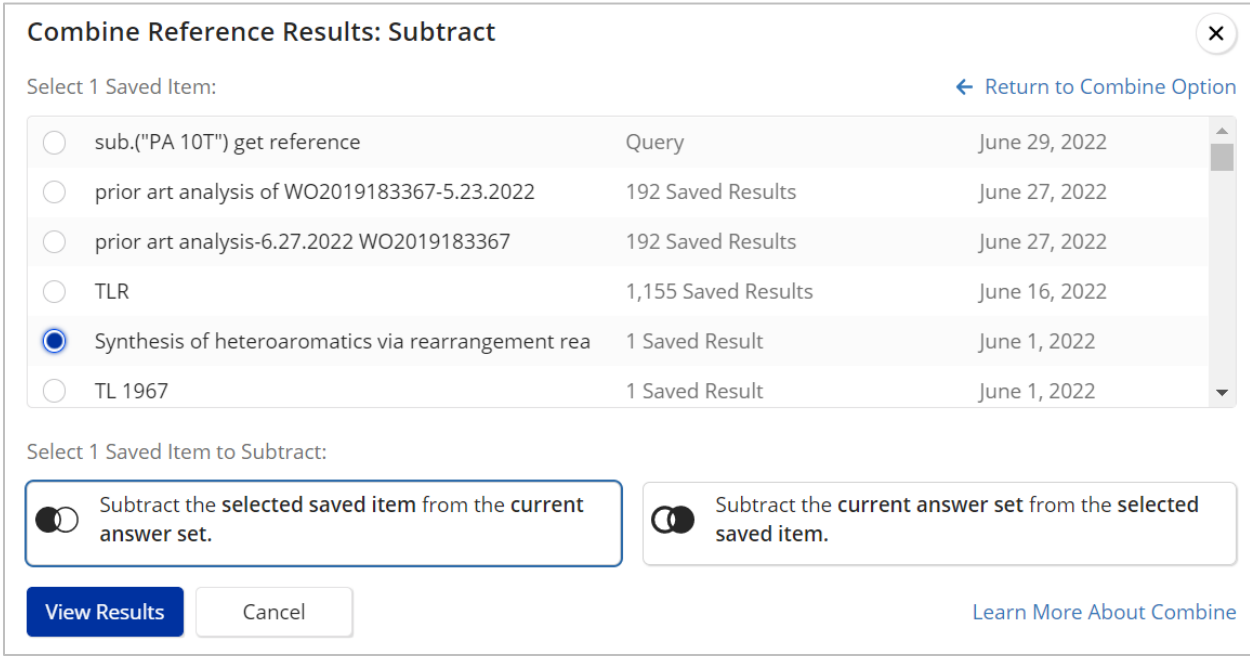

### 5. 获得 Combine 后的文献结果集。

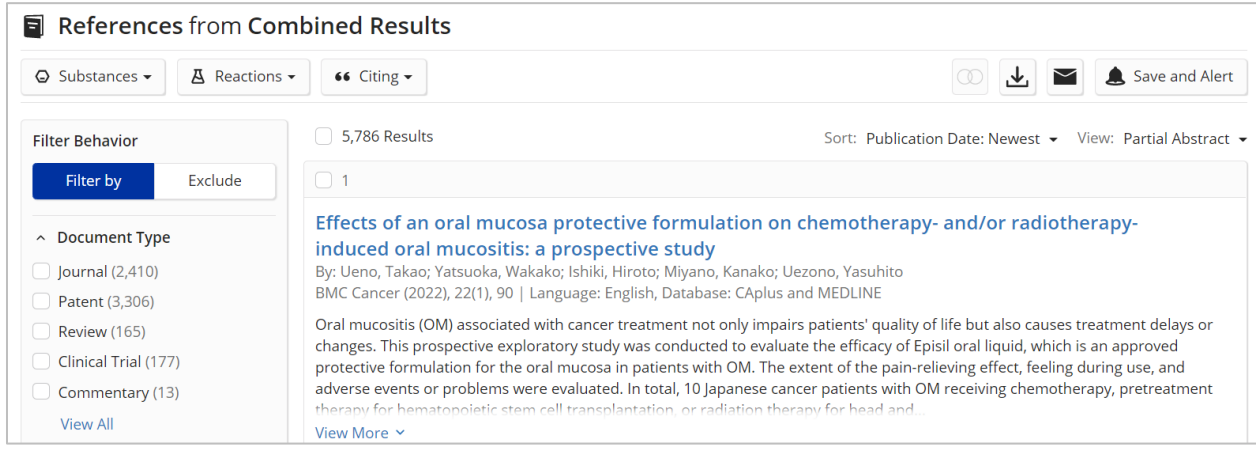

### CAS SciFinder<sup>n</sup> 使用技巧|反应结果集中的反应式再编辑

在 CAS SciFindern反应检索结果页面,新增将结果集中的反应式导入结构面板 CAS Draw 中再编 辑功能。导入 CAS Draw 后,可以直接使用导入的反应式进行新的反应检索,也可以编辑此反应 式进行新的反应检索。

1. 在 CAS SciFinder<sup>n</sup>反应结果界面,点击某条反应的右上角图标(…),再点击 Send to Structure Editor 即可将此反应的反应式导入 CAS Draw 结构面板。

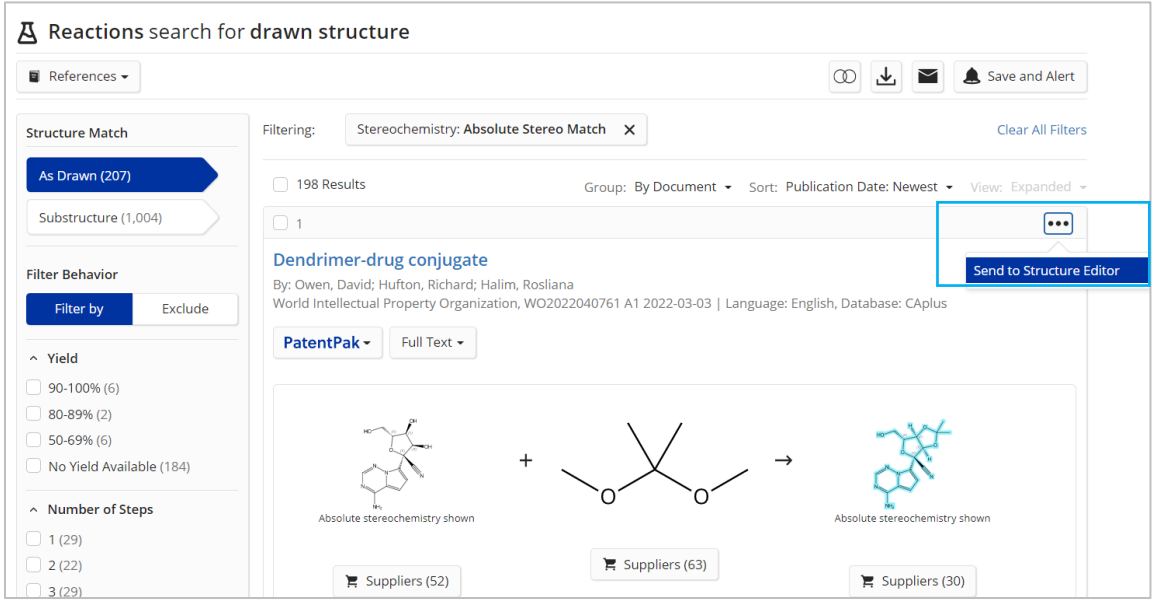

2.此反应式已导入 CAS Draw 结构面板。可直接使用这条反应式,也可对其进行编辑后再检索。 点击结构面板右下角的 OK, 上载反应式。

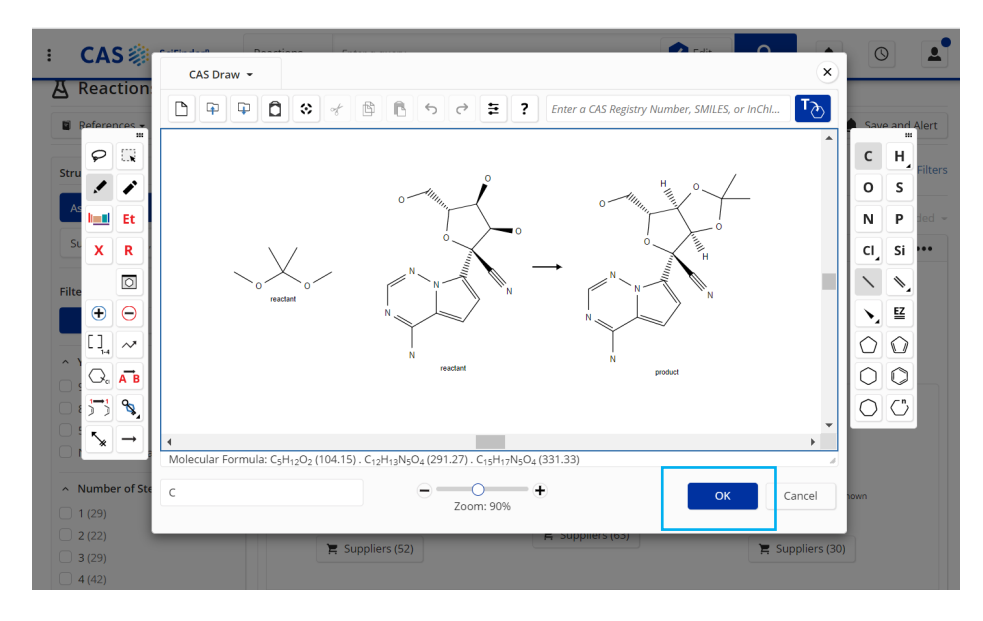

3. 将反应式上载完毕后,点击编辑面板右侧的放大镜,进行反应检索,最后获得新的反应结果

集。

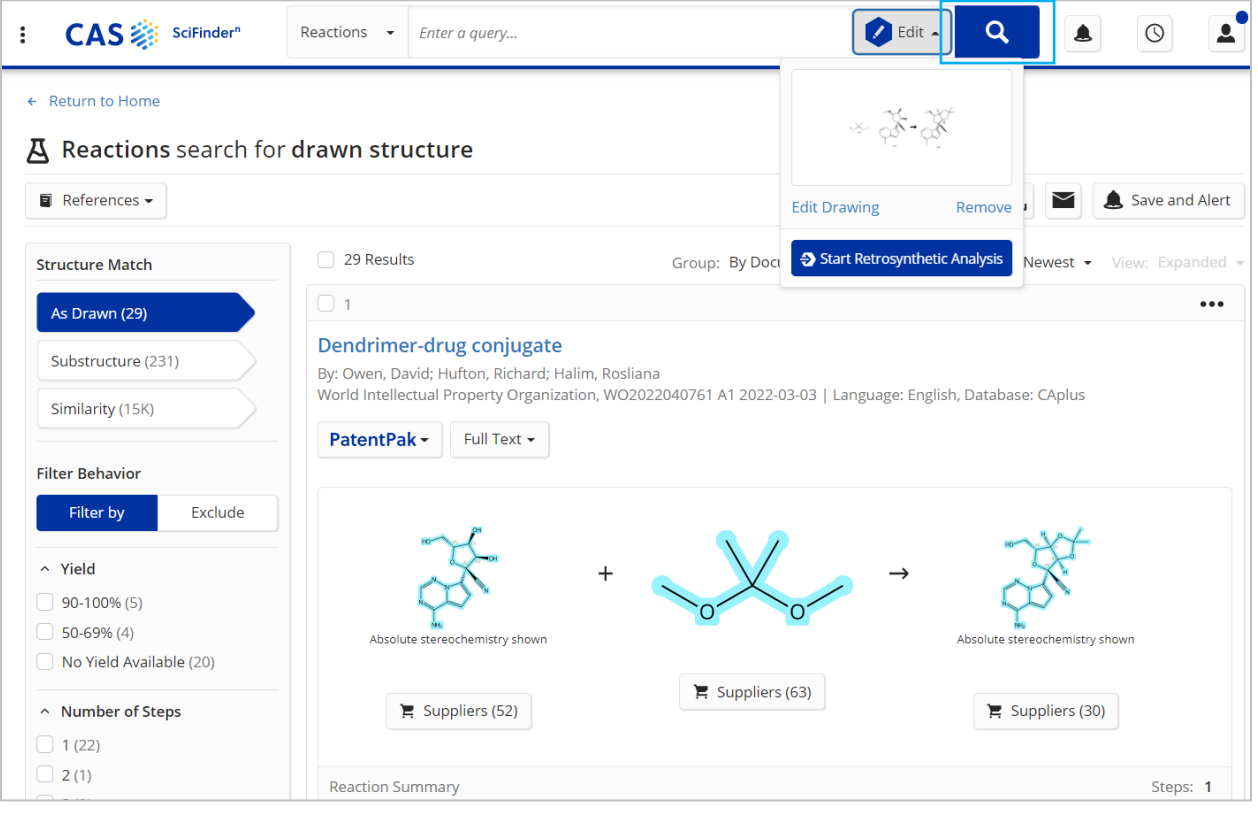

## CAS SciFinder<sup>n</sup> 使用技巧|通过元素来筛选物质检索结果

在 CAS SciFindern物质检索结果页面,新增元素筛选项,即可根据物质中的元素类型来筛选物质 结果集。氢及其同位素单独分开显示,其他原子及其对应的同位素合并一起显示。

1. 在 CAS SciFinder<sup>n</sup>物质结果界面,通过左侧 Filter Behavior 下面的 Element 可根据物质中的元 素类型来筛选物质结果集。

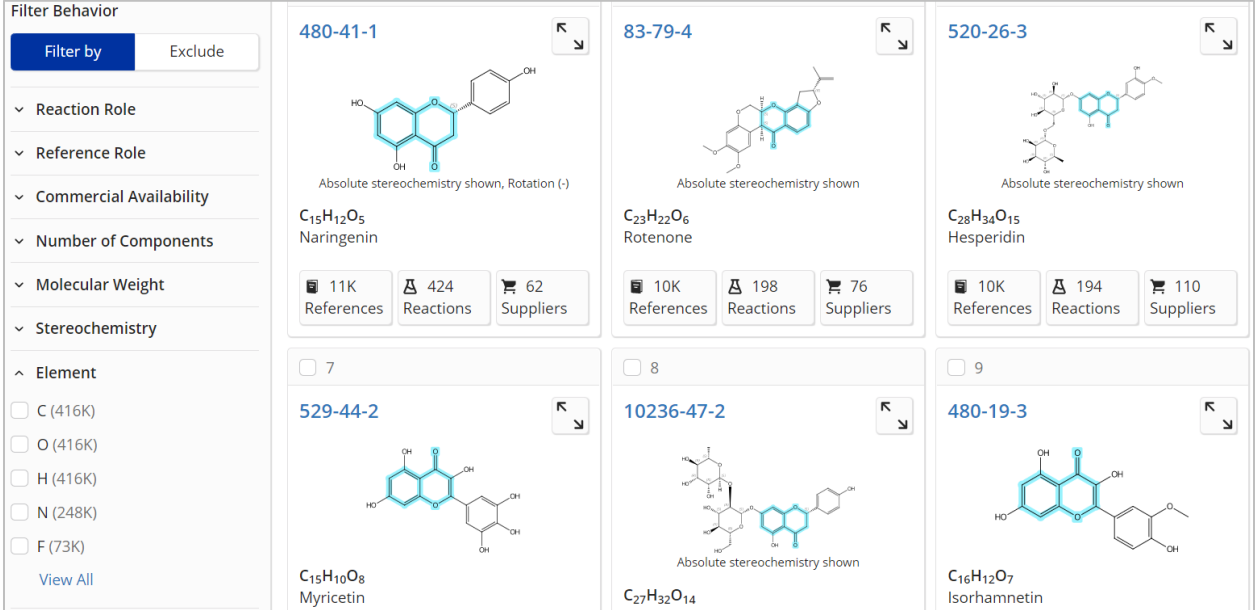

2. 点击 View All,展开元素筛选窗口,可对元素进行单选或多选。选择完毕后,点击窗口左下角 Apply,即可获得精炼后的物质结果。

注: 氢(H)及其同位素(D 或 T) 单独分开显示, 其他原子及其对应的同位素合并一起显示。

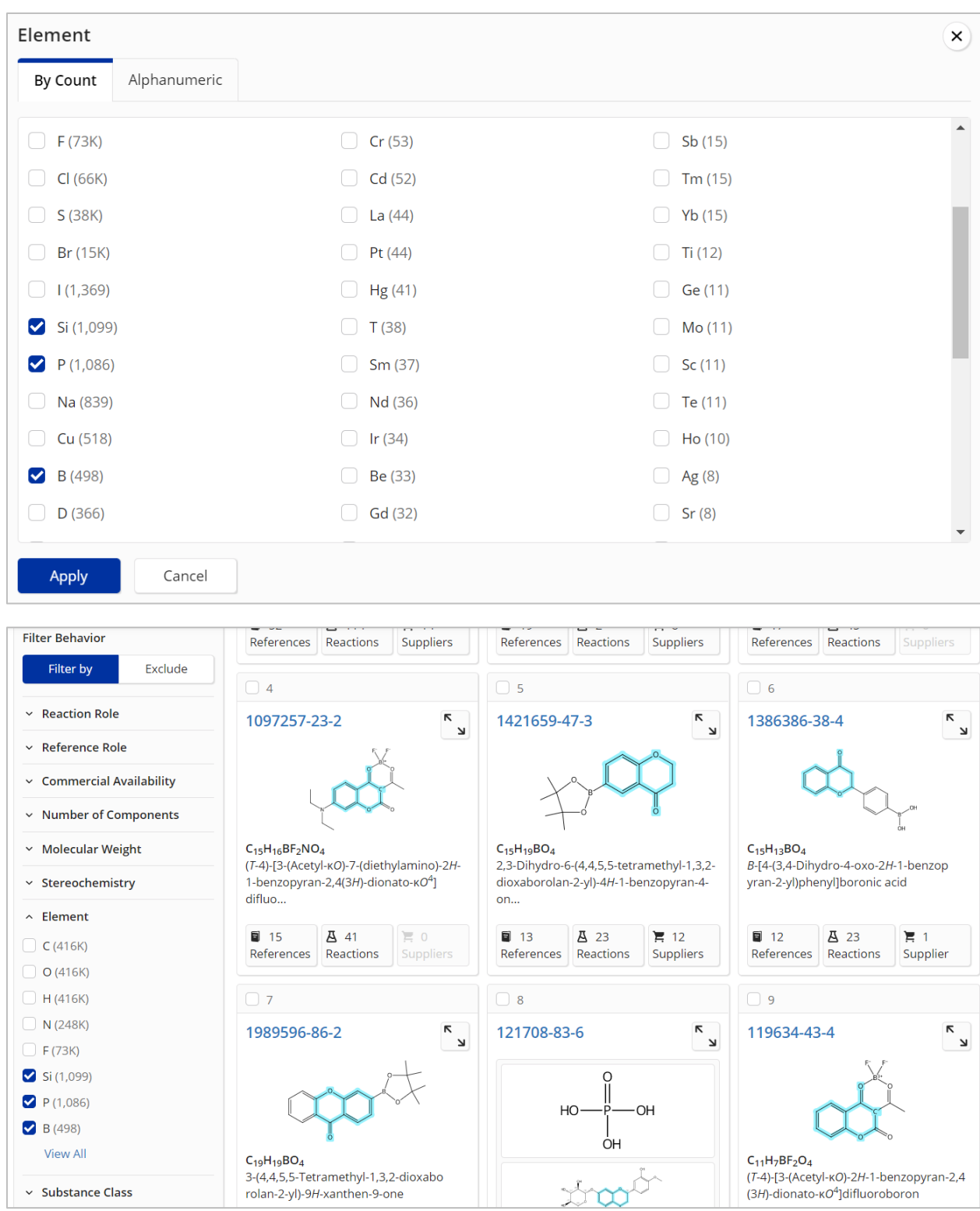

# CAS SciFinder<sup>n</sup> 使用技巧|根据出版日期来排序反应结果

在 CAS SciFinder<sup>n</sup>反应检索结果页面, 新增根据出版日期对结果进行排序的功能, 即可以根据需 要优先查看最新报道的反应或者是过往的经典反应。

1. 在 CAS SciFinder<sup>n</sup>反应结果界面,点击右上角 Sort 旁的箭头,点击 Publication Date: Oldest 或 Newest, 即可将反应结果根据出版的早晚进行排序。

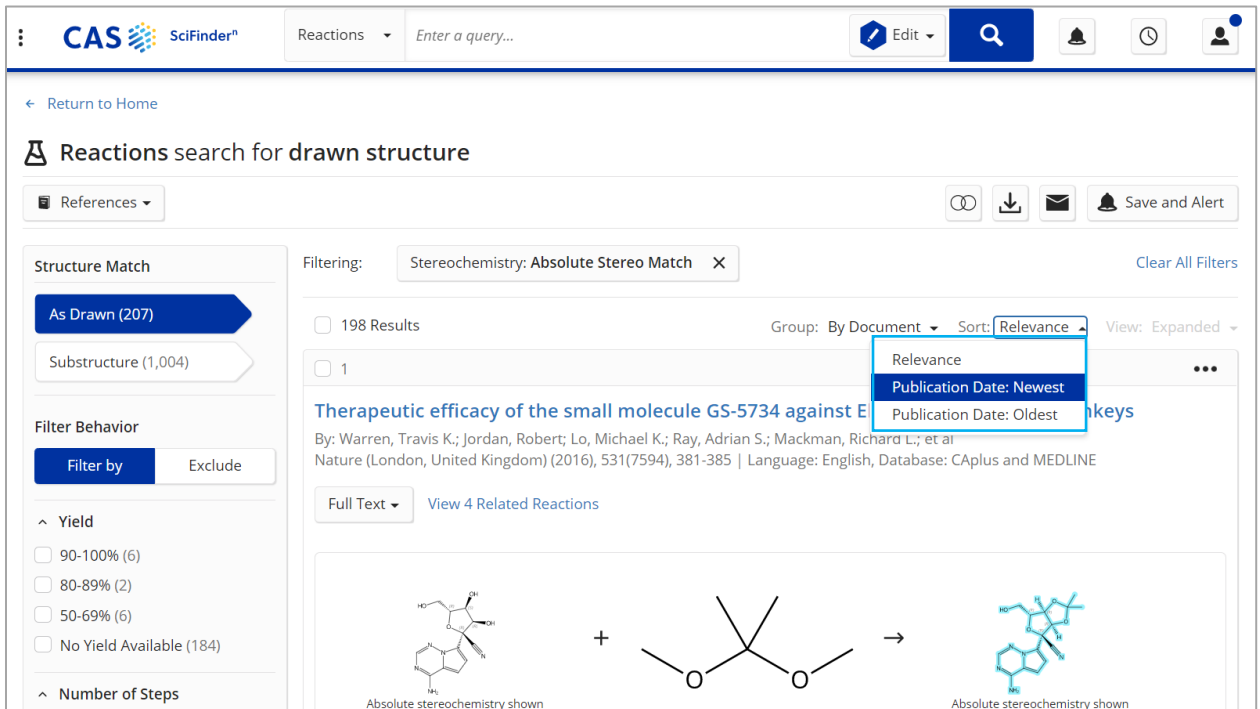

#### 2. 获得反应公开日期从新到旧的排序结果,从而可以优先查看最新报道的反应。

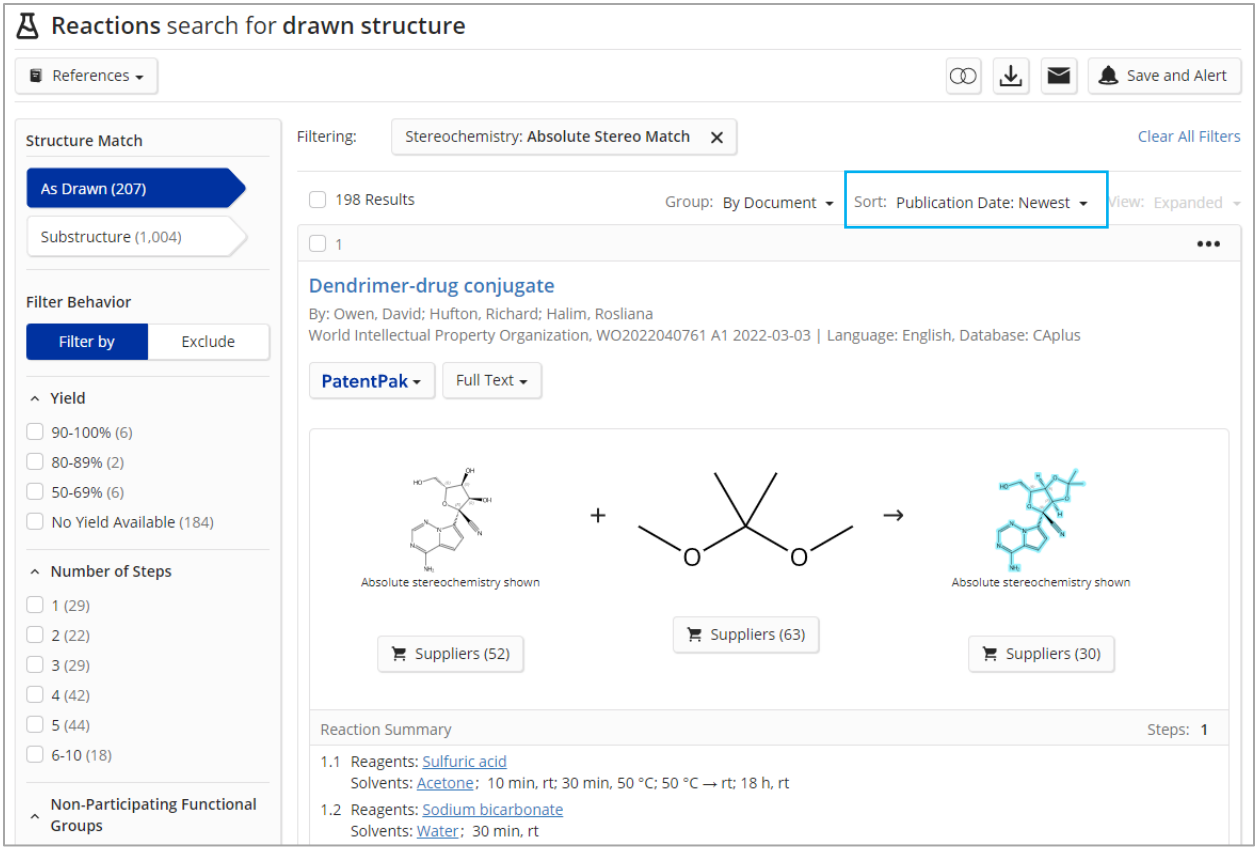